## ワンタイムパスワード設定

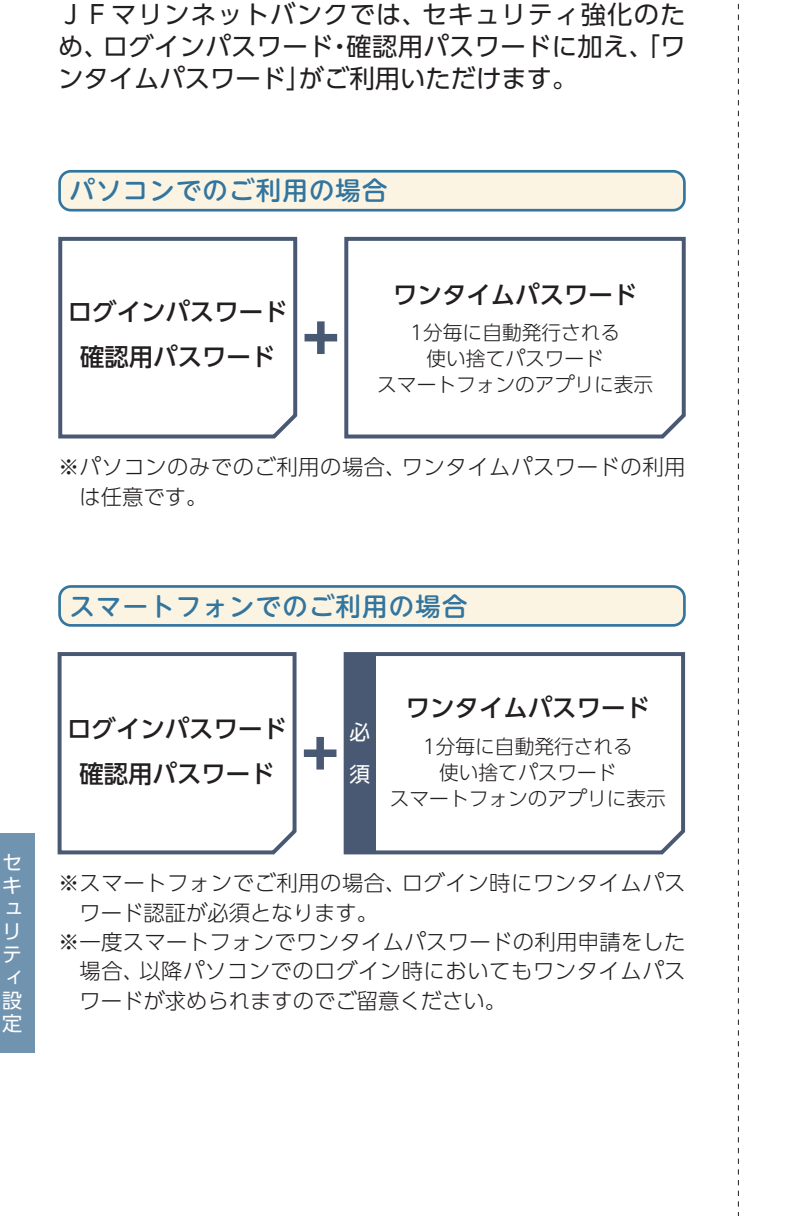

**セキュリティについて**

## **「ワンタイムパスワード」とは**

「ワンタイムパスワード」とは、1分毎に自動発行 される使い捨てのパスワードのことです。1分に 1回パスワードを更新発行しますので、ID・パス ワードを不正に取得するフィッシング、スパイウ エアなどに有効な対策となります。ワンタイムパ スワードはスマートフォンから利用します。

●無料でご利用いただけます。

※スマートフォンの機種によっ てはご利用いただけない場合 があります。

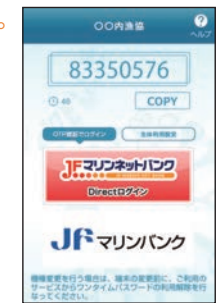

## **■ご利用イメージ(事前のお申込は不要です)**

#### **Step1** ワンタイムパスワードアプリ利用申込み パソコンまたはスマートフォンからJFマリン ネットバンクにログインし、ワンタイムパスワー ド申請画面よりトークン発行を実施します。

※トークンとは、ワンタイムパスワードを自動生成する機 器、ソフトウェアのことをいいます。

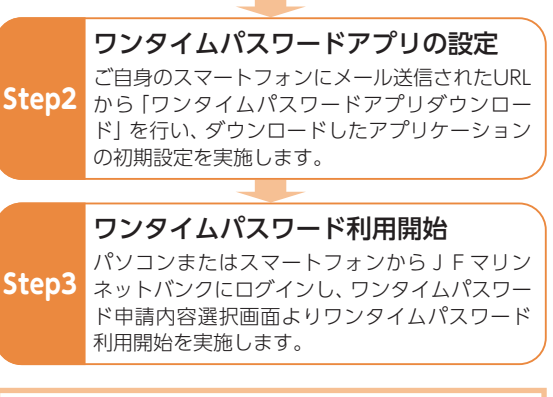

ワンタイムパスワードの詳しい設定方法は、P64以 降をご参照ください。

トランド こうしょう こうしょう こうしゃ こうしゃ こうしゃ こうしゃ こうしゃ こうしゃ アクセス こうしゃ アクセス こうしゃ アクセス こうしゃ アクセス こうしゃ アクセス

キュリティ設定

## **ワンタイムパスワード設定**

## トークン発行

お客様ご自身のスマートフォンをソフトウェアトークンとし て利用するための準備を行います。

トークン:1回限りのパスワード(ワンタイムパスワード)を生成す るソフトウェア

#### **!** ご確認ください

スマートフォンの機種によってはご利用いただけない場合が あります。ご利用いただける機種についてはJFマリンバン クホームページにてご確認ください。

### 手順1 ワンタイムパスワード申請内容選択画面の表示

メニューエリアの「各種お申込・手続き」を押し、サブメ ニューの「ワンタイムパスワード」ボタンを押してくださ い。

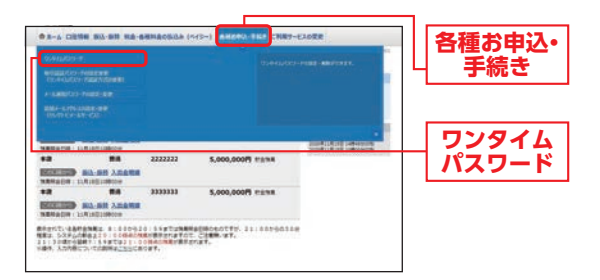

手順2 申請内容を選択

ワンタイムパスワード申請内容選択画面が表示されます。 「トークン発行」を押してください。

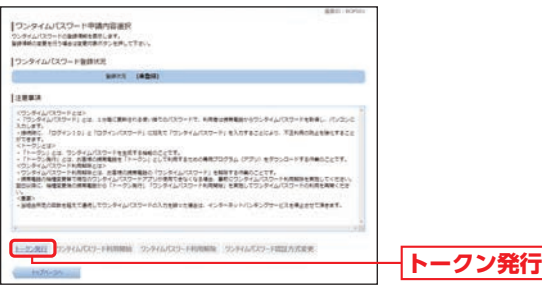

## 手順3 トークン発行情報入力

トークン発行(トークン発行情報入力)画面が表示されます。 メールアドレス、「利用開始パスワード」(4~8桁の任意の 数字)を入力し、「次へ」ボタンを押してください。

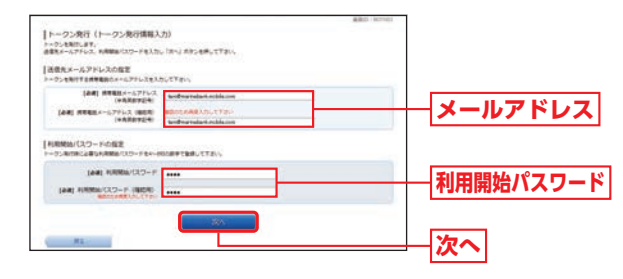

**!** ご確認ください

利用開始パスワードは、ワンタイムパスワードアプリの初期 設定を行う際に必要となりますので、お忘れにならないよう ご注意ください。

#### 手順4 内容確認

トークン発行(トークン発行情報入力内容確認)画面が表 示されます。

「確認用パスワード」、質問に対する「回答」を入力し、「確定 する」ボタンを押してください。

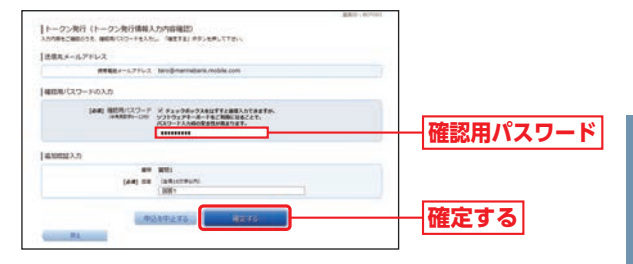

トランド こうしょう こうしょう こうしゃ こうしゃ こうしゃ こうしゃ こうしゃ こうしゃ アクセス こうしゃ アクセス こうしゃ アクセス こうしゃ アクセス こうしゃ アクセス

|キュリティ設定

#### 手順5 発行完了

トークン発行(トークン発行完了)画面が表示されます。 「ワンタイムパスワード申請内容選択へ」ボタンを押して ください。

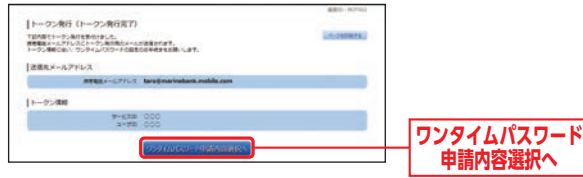

#### **1 ご確認ください**

- ・サービスID・ユーザーIDはワンタイムパスワードアプリの設 定時に必要となりますので、この画面を印刷するか、メモされ ることをお勧めします。
- ・スマートフォンに迷惑メールの設定をされている場合は、 「otp-auth.net」からのメールを受信できるよう設定を変更 してください。
- ・既にアプリをダウンロードされている場合は、P65「ワンタ イムパスワードアプリを既にご利用の場合」をご参照のう え、トークンの追加を行ってください。

登録したメールアドレス宛に、トークン発行用のメールが送信 されます。

引き続き、P64「ワンタイムパスワードアプリの設定」へお進み ください。

## ワンタイムパスワードアプリの設定

#### ワンタイムパスワードアプリのダウンロード

ワンタイムパスワードアプリとは、1分毎に自動発行される使 い捨てパスワード(ワンタイムパスワード)を表示させる、ス マートフォン用アプリケーションです。

#### 手順1 端末の日時を確認

お使いのスマートフォンの日時が正しいことを確認して ください。本アプリは、現在の時刻をパスワードの生成に 使用しています。アプリをご利用になる前に、日時を正し く設定してください。設定方法については、スマートフォ ンに付属の取扱説明書をご確認ください。

## 手順2 ワンタイムパスワードアプリをダウンロード

トークン発行時に入力したメールア ドレス宛にトークン発行用のメール が送信されます。 メール記載のダウンロード用URLを タップし、Webページの指示に従い ワンタイムパスワードアプリをダウ ンロードしてください。

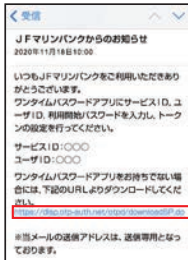

- ※スマートフォン端末にインストール されているブラウザで本アプリのダ
- ウンロード用URLにアクセスしてください。
- ※ダウンロードには別途通信料がかかります。
- ※ダウンロードは電波状態の良好な場所で静止したまま行っ てください。途中で通信が切れた場合、最初からダウンロー ドが必要となる場合がございます。
- ※既にアプリをダウンロードされている場合は、この操作は必 要ありません。

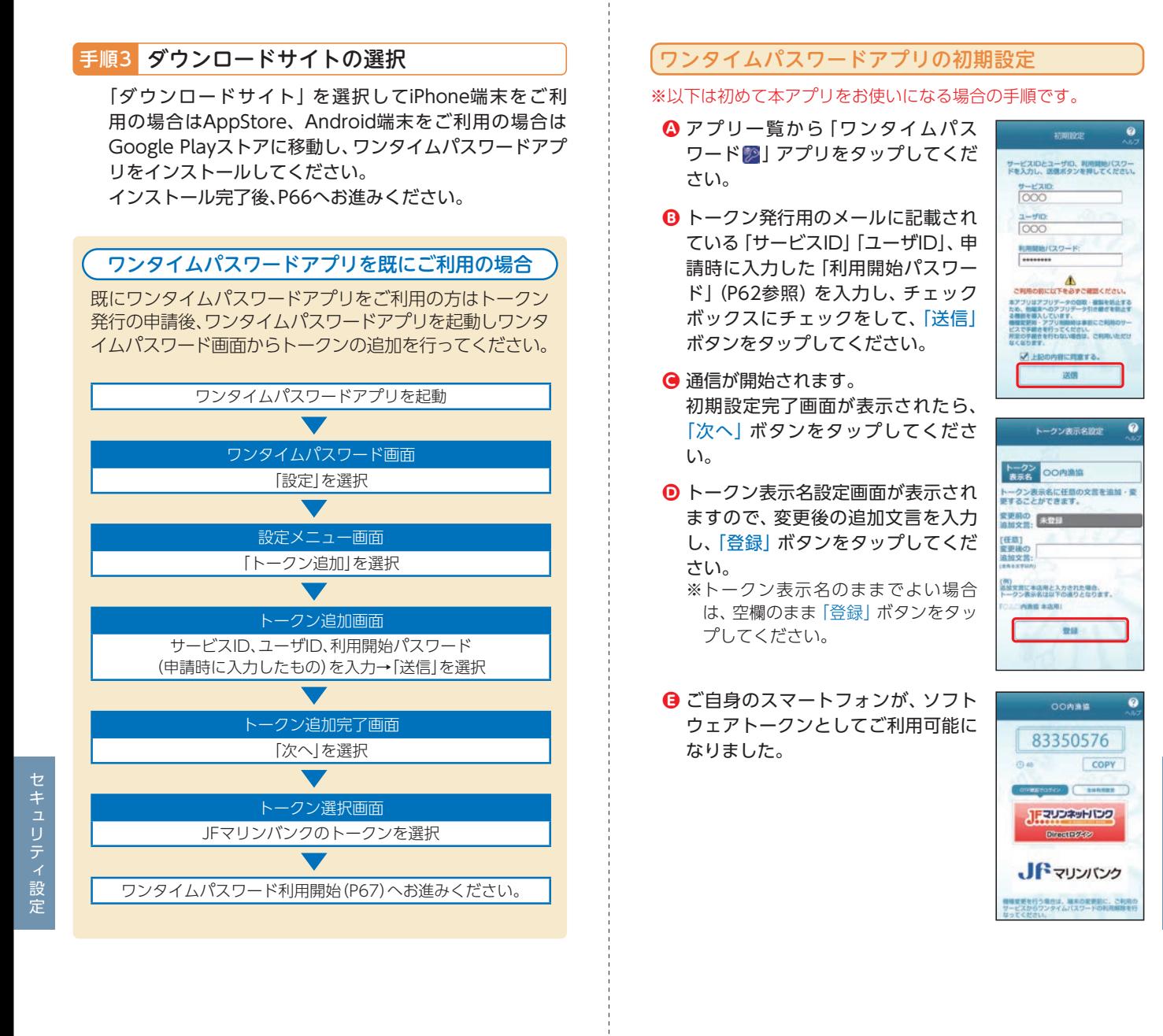

## ワンタイムパスワード利用開始

ワンタイムパスワードの利用開始手続きを行います。 お手元に、ワンタイムパスワードアプリを実行した状態で、ス マートフォンをご用意ください。

手順1 ワンタイムパスワード申請内容選択画面の表示

メニューエリアの「各種お申込・手続き」を押し、サブメ ニューの「ワンタイムパスワード」ボタンを押してくださ い。

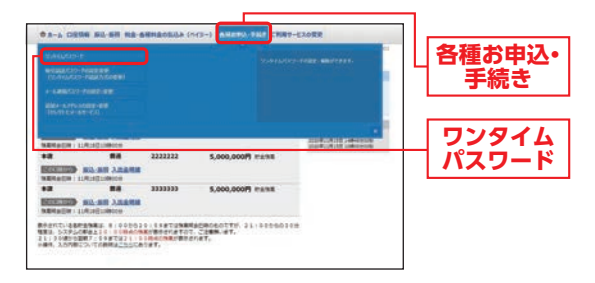

## 手順2 申請内容を選択

ワンタイムパスワード申請内容選択画面が表示されます。 「ワンタイムパスワード利用開始」を押してください。

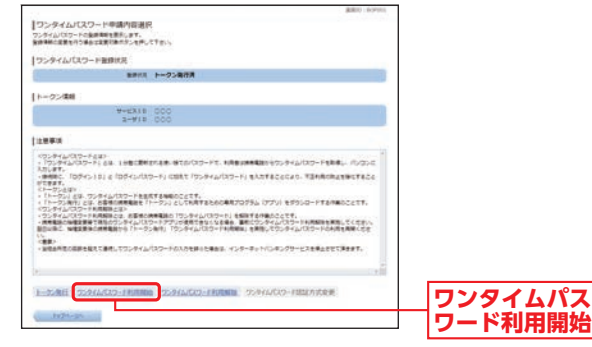

## 手順3 「ワンタイムパスワード」の入力

<mark>④</mark> ワンタイムパスワード利用開始 (トークン確認) 画面が表 示されます。

スマートフォンの「ワンタイムパスワード」を入力し、「利 用開始する」ボタンを押してください。

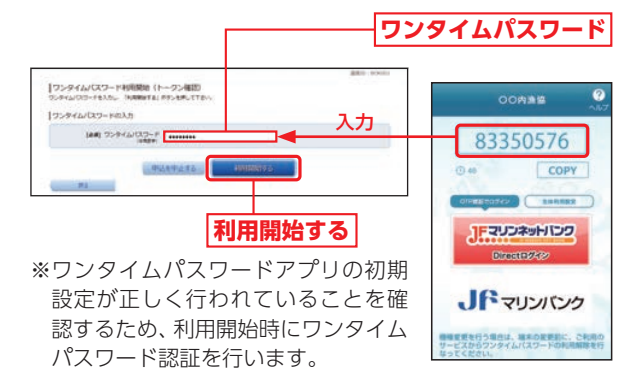

- **❸ 内容をご確認のうえ、|ワンタイムパスワード申請内容選** 択へ」ボタンを押してください。
- ワンタイムパスワード利用開始操作が完了すると、以後は **C** JFマリンネットバンクにログインする時にログインID、 ログインパスワード、ワンタイムパスワードの入力が必要 となります。よってワンタイムパスワードを確認できるス マートフォンをお持ちでない場合や紛失された場合は、ロ グインできなくなりますのでご注意ください。

# ワンタイムパスワード利用解除

ワンタイムパスワードアプリをダウンロードしたスマート フォンを機種変更する場合は、変更前にご自身でワンタイム パスワード利用解除が必要です。

利用解除のお手続きをお忘れになった場合はJFマリンネッ トバンクにログインができなくなり、ご利用の再開にはJF マリンバンク所定の書面によるお手続きが必要となります。

## 手順1 ワンタイムパスワード申請内容選択画面の表示

メニューエリアの「各種お申込・手続き」を押し、サブメ ニューの「ワンタイムパスワード」ボタンを押してくださ い。

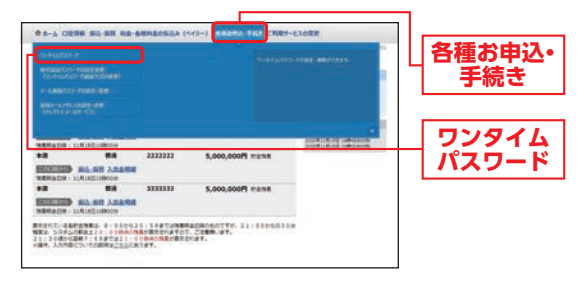

## 手順2 申請内容を選択

ワンタイムパスワード申請内容選択画面が表示されます。 「ワンタイムパスワード利用解除」を押してください。

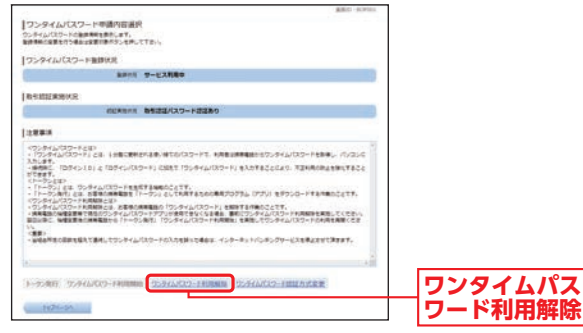

### 手順3 内容確認

ワンタイムパスワード利用解除(利用解除確認)画面が表 示されます。

「確認用パスワード」を入力し、「解除する」ボタンを押して ください。

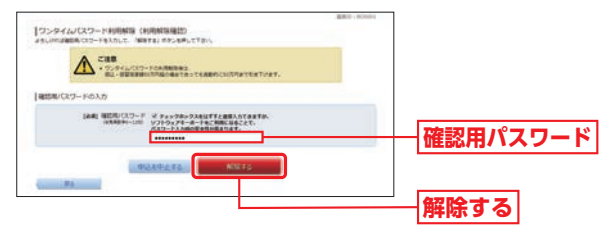

**!** ご確認ください

利用解除のお手続き後、新たにワンタイムパスワードを設定 される場合は、一定時間経過後にお手続きを行ってください。

※スマートフォンからでもワンタイムパスワードの利用解除が可能 です。

スマートフォンから利用解除される場合は、スマートフォンか らJFマリンネットバンクにログインし、「ワンタイムパスワー ド利用解除」ボタンからお手続きください。

生体認証ログイン利用解除

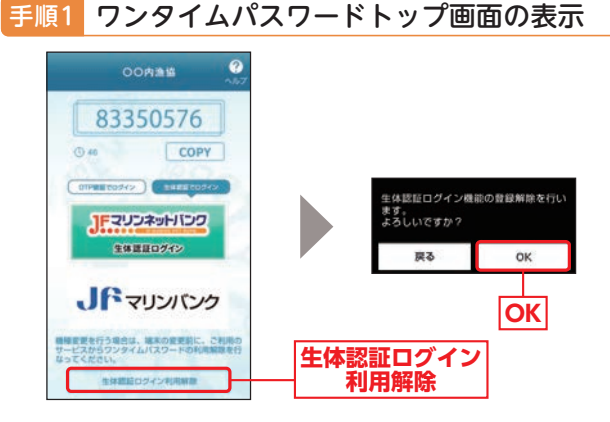

トランド こうしょう こうしょう こうしゃ こうしゃ こうしゃ こうしゃ こうしゃ こうしゃ アクセス こうしゃ アクセス こうしゃ アクセス こうしゃ アクセス こうしゃ アクセス

## **「メール通知パスワード」とは**

JFマリンネットバンクの対象のお取引をご利用の場 合、ご登録いただいているメールアドレスに、次回ログ アウトまたは次回の発行まで有効なパスワードを通知 します。

通知したパスワードと従来の確認用パスワードを入力 していただくことで、お取引が完了します。

#### ※ワンタイムパスワードをご利用いただくと、メール通 知パスワードの取扱は不要となります。

●メールアドレスを3つまで登録可能です。 ●無料でご利用いただけます。

#### 対象のお取引

・都度指定方式による振込・振替

- ・民間企業への税金・各種料金の払込み(ペイジー)
- ・お客様登録情報の変更
- ・メールアドレス変更
- ・セレクトEメールサービス利用変更(パソコンのみ)
- ・メール通知パスワード利用変更(パソコンのみ)
- ・ワンタイムパスワードのトークン発行(パソコンのみ)

### **■ご利用イメージ(事前のお申込は不要です)**

**Step1** インターネットバンキングの各種取引実施 JFマリンネットバンクにログイン後、各お取引 画面へ遷移します。

## 「メール通知パスワード」の受信、入力

JFマリンネットバンクからご登録のメールア ドレス宛に「メール通知パスワード」が記載され たメールを送信します。

**Step2** お取引の確認画面(メール通知パスワード入力画 面)で確認用パスワードに加え、「メール通知パス ワード」を入力してください。

※画面に表示される送信日時とメール本文に記 載されている送信日時が秒単位まで相違ない ことをご確認のうえ入力してください。

#### **Step3** お取引完了 ※「メール通知パスワード」は、発行後、ログアウ

ト(またはメール通知パスワードの再発行)を するまで有効です。

## **メール通知パスワード設定**

ご登録いただいているメールアドレスに、次回ログアウ トまたは次回の発行まで有効なパスワードを通知する よう設定します。

#### **!** ご注意ください

「メール通知パスワード」が記載されているメールが届かない 場合は、対象のお取引(P71)ができなくなりますので、下記の 2点にご注意ください。

#### 【迷惑メールの設定】

迷惑メールを設定されているお客様はドメイン指定で以下の ドメインからの受信を許可するよう設定してください。 「@webcenter.anser.or.jp」

※ドメインの許可設定方法についてはインターネットプロバ イダや携帯電話会社にお問い合わせください。

#### 【現在ご登録いただいているメールアドレスの確認】

現在のメールアドレスのご登録内容を確認してください。 JFマリンネットバンクのホーム画面に【登録メールアドレ ス】が表示されます。

また、メニューエリアの「ご利用サービスの変更」→「メールア ドレス変更」からも現在のメールアドレスを確認できます。 メールアドレスが異なる場合は、正しいメールアドレスの登 録手続きをお願いいたします。

#### 〔セレクトEメールサービスの利用〕

メールアドレスを最大3つまで登録可能です。 万一に備え、登録のメールアドレスを複数登録されることを おすすめします。 「各種お申込・手続き」メニュー→「追加メールアドレスの設 定・変更」ボタンから追加登録できます。

トランド こうしょう こうしょう こうしゃ こうしゃ こうしゃ こうしゃ こうしゃ こうしゃ アクセス こうしゃ アクセス こうしゃ アクセス こうしゃ アクセス こうしゃ アクセス

## メール通知パスワード利用設定

#### 手順1 メール通知パスワードの設定・変更画面の表示

メニューエリアの「各種お申込・手続き」を押し、サブメ ニューの「メール通知パスワードの設定・変更」ボタンを 押してください。

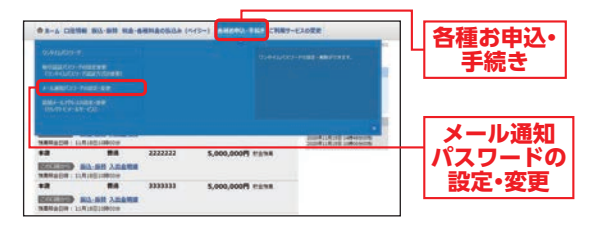

## 手順2 設定・変更内容の入力

メール通知パスワード利用変更(変更内容入力)画面が表 示されます。

メール通知パスワード利用登録状況の「利用する」を選択 し、現在登録しているメールアドレスにお間違いがない かご確認のうえ、「メール通知パスワード情報の変更確認 画面へ」ボタンを押してください。

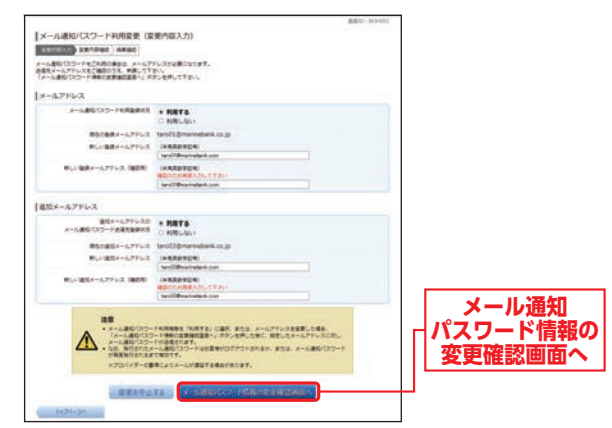

- ※すでにメール通知パスワードをご利用の場合は、メール通 知パスワードの入力が必要です。
- ※メール通知パスワードは、利用設定をしたメールアドレス に送信されます。
- ※メールアドレスを変更する場合は、変更後のメールアドレ スを入力してください。(変更後のアドレスにメール通知パ スワードが送信されます。)

#### 手順3 内容確認

メール通知パスワード利用変更(変更内容確認)画面が表 示されます。

メール通知パスワード送信先の「送信日時」「送信先メー ルアドレス」をご確認のうえ、「確認用パスワード」と、手 順2で受信した「メール通知パスワード」を入力し、「変更 を確定する」ボタンを押してください。

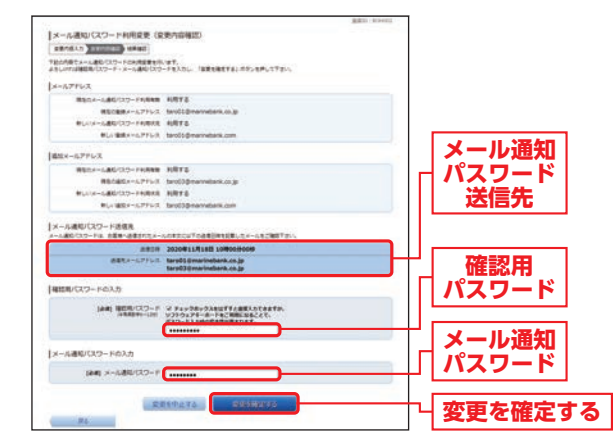

#### 手順4 完了

メール通知パスワード利用変更(変更完了)画面が表示さ れます。

内容をご確認のうえ、「トップページへ」ボタンを押して ください。

#### **!** ご確認ください

追加メールアドレスを設定する場合は、セレクトEメール サービスのお申込みが必要となります。

セレクトEメールアドレスとは、あらかじめ登録されている ものとは別のメールアドレスに、振込・振替や各種設定変更時 等の受付メールを受信することができるサービスです。

トランド こうしょう こうしょう こうしゃ こうしゃ こうしゃ こうしゃ こうしゃ こうしゃ アクセス こうしゃ アクセス こうしゃ アクセス こうしゃ アクセス こうしゃ アクセス

セ

 $\frac{1}{2}$ 

## **その他セキュリティ**

#### ●本人確認方法

JFマリンネットバンクではログインID、ログインパ スワード、確認用パスワード等の複数のパスワードに よって、ご本人であることを確認します。

#### ●SSL/TLS暗号化方式

JFマリンネットバンクでは、お客様のパソコン・スマ ホとJFマリンバンクのコンピュータ間のデータ通信 について、安心してご利用していただけるよう暗号化 技術のSSL/TLS暗号化方式を採用し、情報の盗聴・書換 え等を防止します。

#### ●ソフトウェアキーボード

JFマリンネットバンクの画面上に表示されたキー ボードをマウスで押すことにより、パスワードを入力 します。パソコンのキーボードから直接パスワードを 入力しないため、キーボードの入力情報を盗み取る キーロガーを防ぎます。

#### ●リスクベース(追加認証)

JFマリンネットバンクでは、第三者からの不正利用 を防止するため、お客様のご利用環境を分析させてい ただいております。万一、通常と異なるご利用環境から のアクセスと判断した場合には、ご登録いただいた「質 問」と「回答」による本人確認を実施させていただきま す。

#### ●EV-SSL証明書

フィッシング詐欺への対策として「EV-SSL証明書」を採 用してセキュリティの強化を行っております。

#### ●振込・振替限度額の変更

ワンタイムパスワードご利用の場合は、引き上げ、引き 下げともに即時に変更されます。(ワンタイムパスワー ドのご利用がない場合は、3日後に反映されます。)

#### ●直近3回のログイン履歴

JFマリンネットバンクにログインした際、直近3回の ログイン履歴が確認できます。 第三者の成りすましによる不正アクセスをチェックで きます。

#### ●雷子メールによる取引通知

ご利用のお取引に応じて、電子メールで確認メールを お送りします。

スマートフォンのメールアドレスを登録される方で、 インターネット経由のメールを、受信拒否になるよう 設定されている場合は、スマートフォンの「ドメイン指 定受信機能」により、「webcenter.anser.or.jp」のドメ インが受信できるよう設定を行ってください。

不正送金等の被害未然防止のため、取引通知を受信す る端末はスマートフォンをお勧めします。

#### ●自動ログアウト

ログインしたまま離席された場合等、画面の盗み見等 を防止するため、一定時間パソコンの操作をせずに放 置していると、自動的にログアウトします。

※JFマリンネットバンクでのお取引は、インターネット カフェ等不特定多数の方が操作できる施設ではご利用に ならないことをお勧めします。

トランド こうしょう こうしょう こうしゃ こうしゃ こうしゃ こうしゃ こうしゃ こうしゃ アクセス こうしゃ アクセス こうしゃ アクセス こうしゃ アクセス こうしゃ アクセス

|キュリティ設定